计算字段

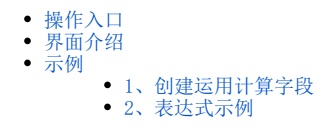

创建报表时,用户可能需要无法直接从数据库获取的信息,则需要通过创建计算字段来获取。 计算字段是指使用已经存在的字段,通过四则运算或是函数等书写表达式形成的新字段,此字段用于创建业务主题、可视化数据集和即席查询。 计算字段通常使用计算表达式或SQL表达式获取结果集。 数据源设置的计算字段是全局计算字段,可以被其所属数据源下的其他资源使用。

# <span id="page-0-0"></span>操作入口

在某数据源的"计算字段"节点的更多操作中,选择新建 > 计算字段,进入到"计算字段"界面。

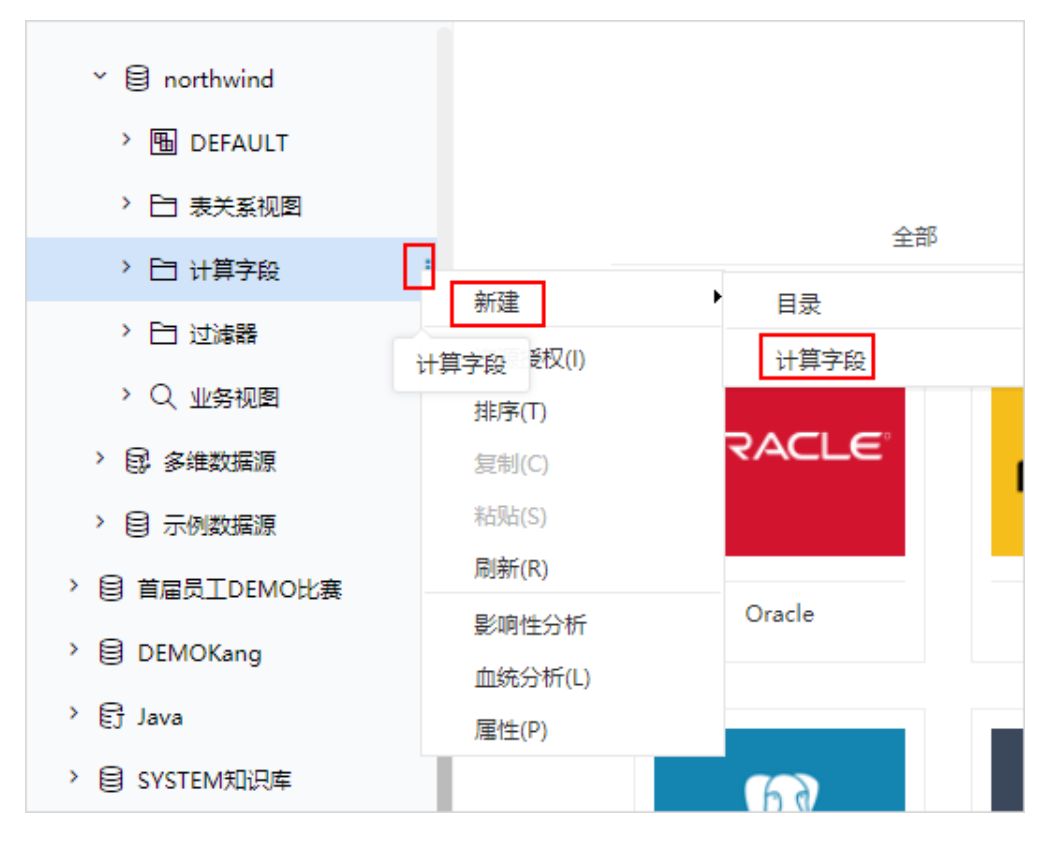

<span id="page-0-1"></span>界面介绍

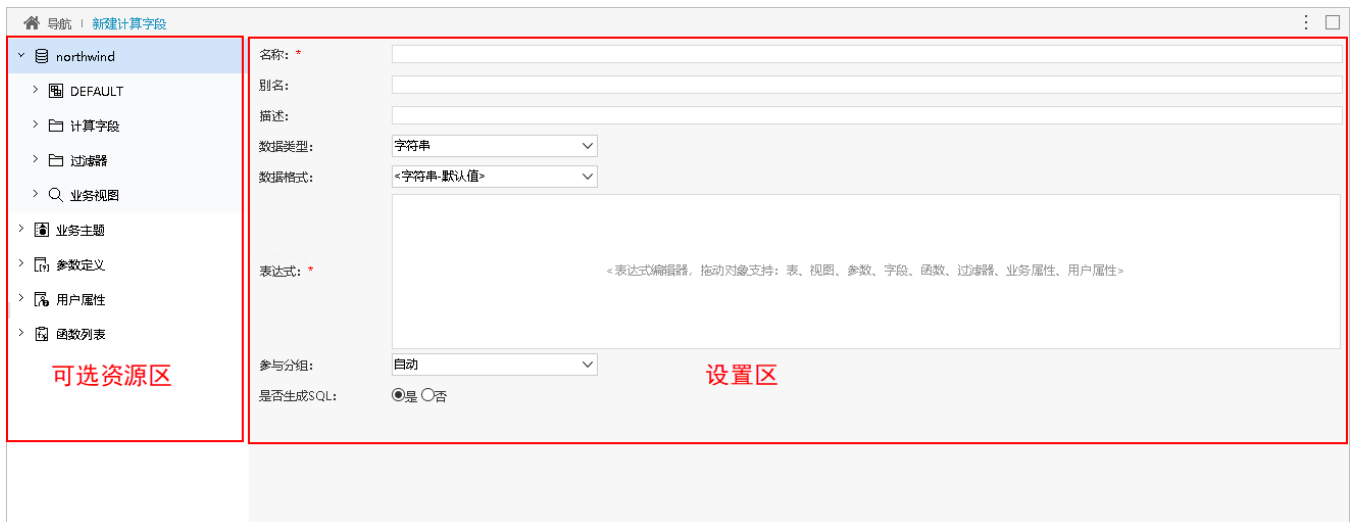

"设置计算字段"界面主要分以下几个区域:

- 可选资源区:该区主要列出了设置计算字段可选择使用的资源。主要包含表字段、参数、业务属性、函数和用户属性等。
- 设置区: 该区主要列出了所有计算字段的设置项,这些设置项的说明如下:

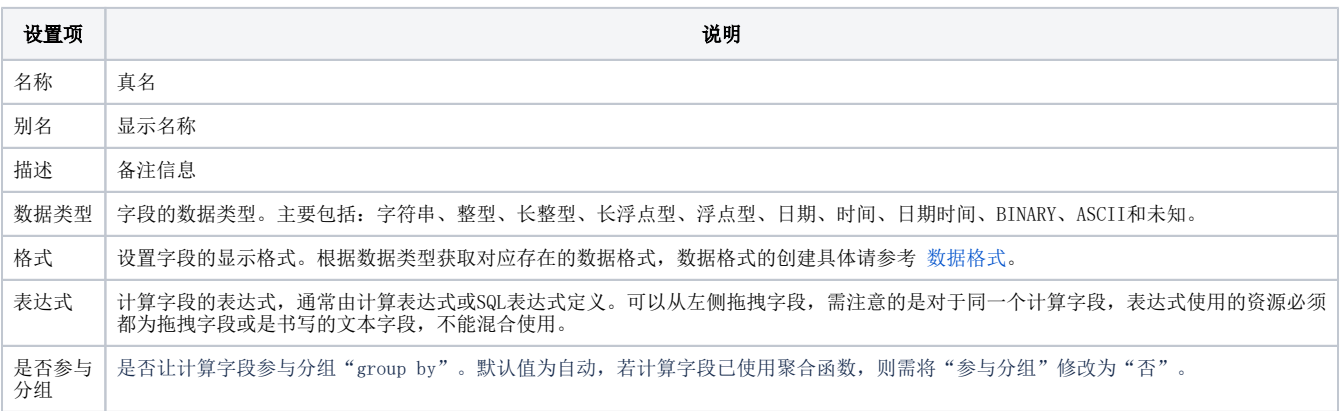

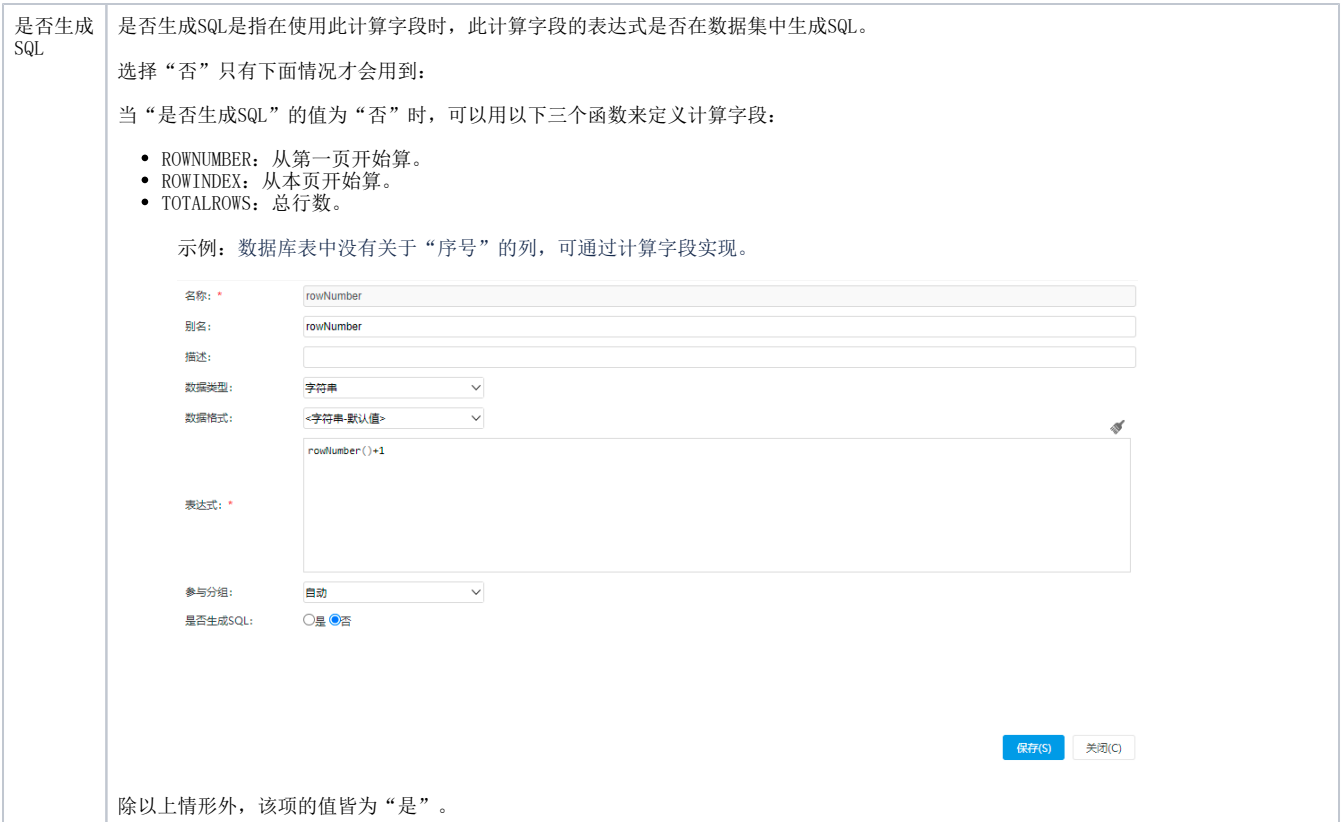

<span id="page-2-0"></span>示例

### <span id="page-2-1"></span>1、创建运用计算字段

#### 创建计算字段

下面以创建计算字段"销售额"为例,介绍如何新建计算字段:

(1) northwind数据源的"计算字段"节点更多操作中,选择 新建 > 计算字段,进入到"计算字段"界面

- (2)输入名称"销售额";
- (3)拖入订单明细表中字段:"单价"、"数量"、"折扣"至表达式区;

(4) 输入表达式(以拖动对象为"字段"为例): 单价\*数量\*(1-折扣)

请使用英文字符

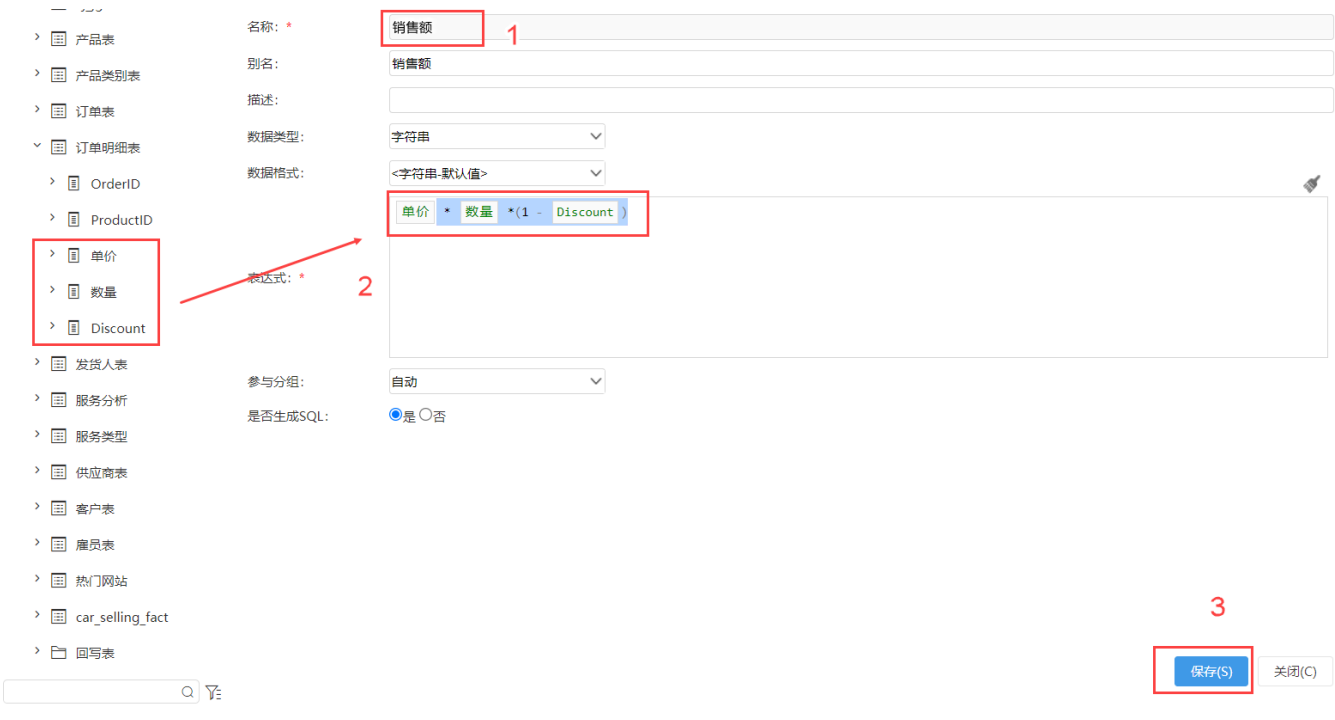

(5)对字段进行保存,数据源节点下生成计算字段:销售额

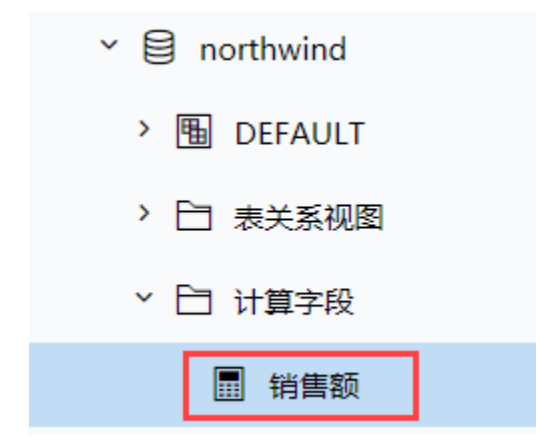

#### 运用计算字段

接下来以上述新建计算字段"销售额"在即席查询中的运用为例,介绍如何使用计算字段:

- (1)分析展现中新建即席查询,选择数据源northwind
- (2)产品表中选择字段"产品名称"
- (3)计算字段中选择"销售额"

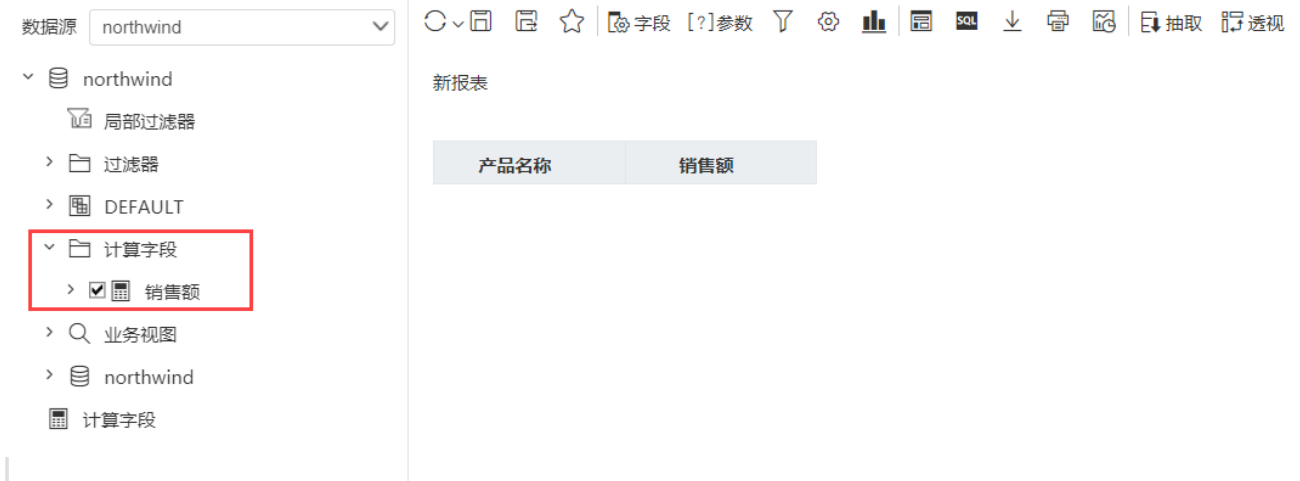

(4)刷新查看展示效果

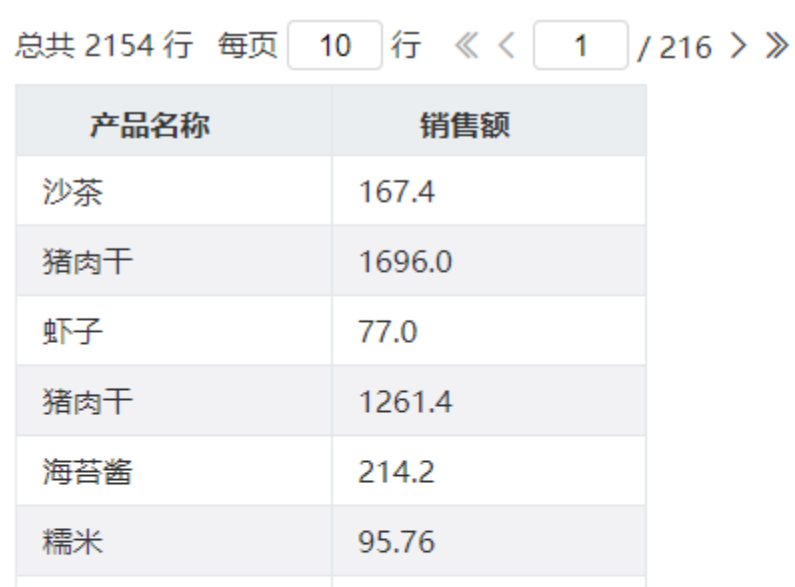

海苔酱 336.0

222.3

2462.4

47.5

关于即席查询的详细介绍可参考文[档即席查询-概述说明](https://history.wiki.smartbi.com.cn/pages/viewpage.action?pageId=44500410)

## <span id="page-4-0"></span>2、表达式示例

小米

桂花糕

浪花奶酪

#### 表达式拖动对象为表

以创建计算字段:"产品是否售罄"为例:

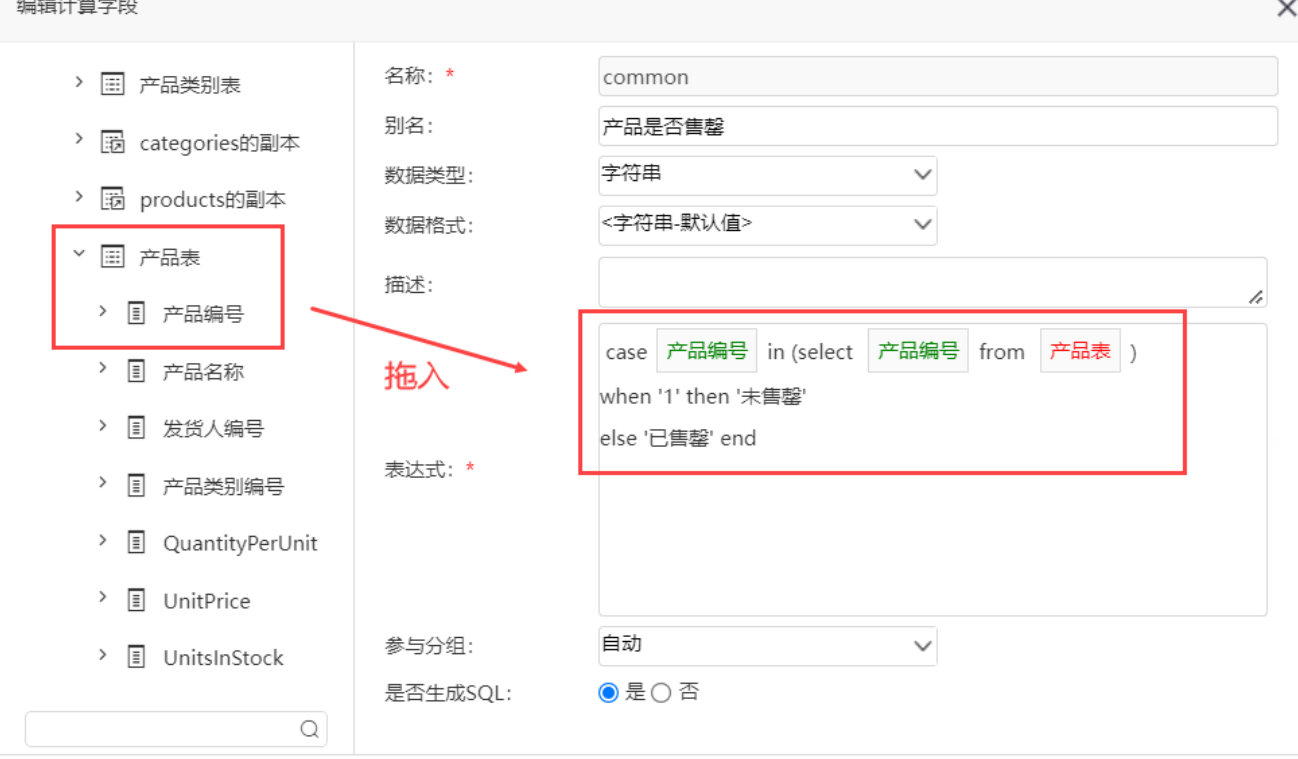

确定(O)

取消(C)

(2)运用计算字段

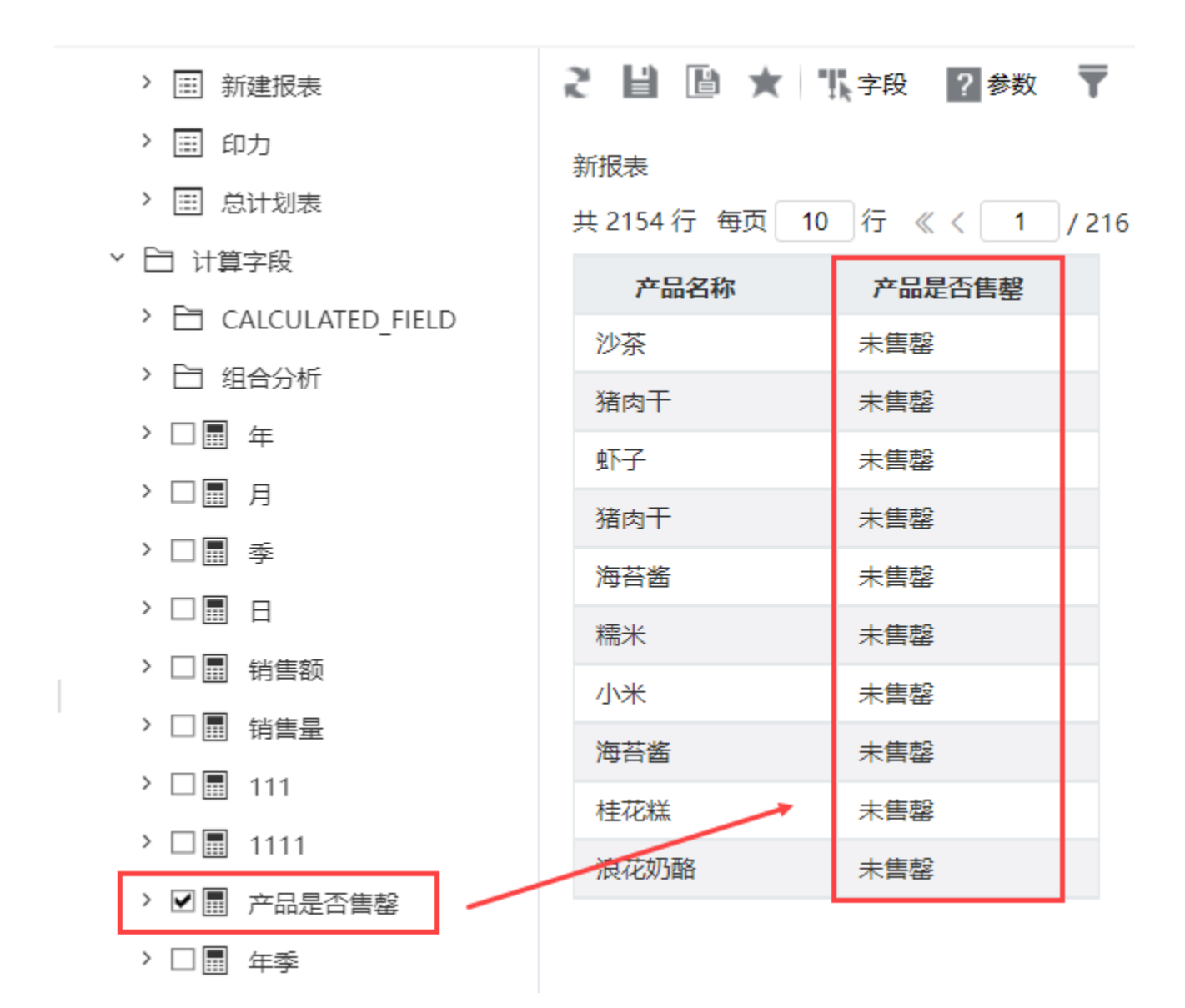

表达式拖动对象为参数

以创建计算字段"折算汇率"为例:

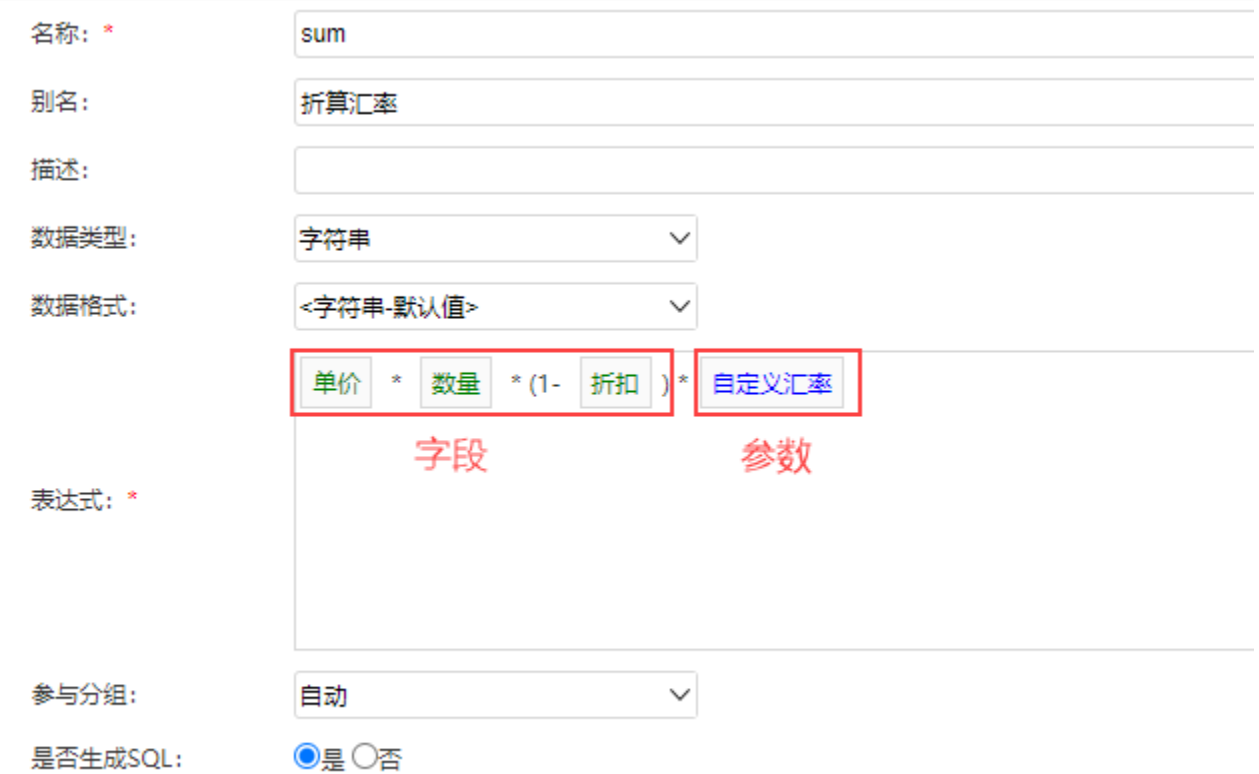

(2)运用计算字段

# 新报表

共2154行 每页 10 行 《 〈 <u>1</u> / 216 > 》

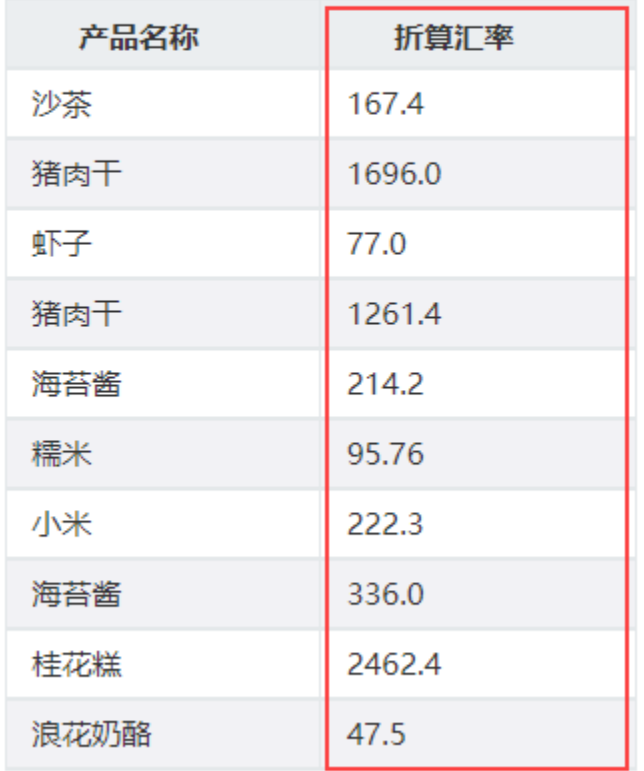

## 表达式拖动对象为过滤器

以创建计算字段"是否打折"为例: (1)输入表达式:

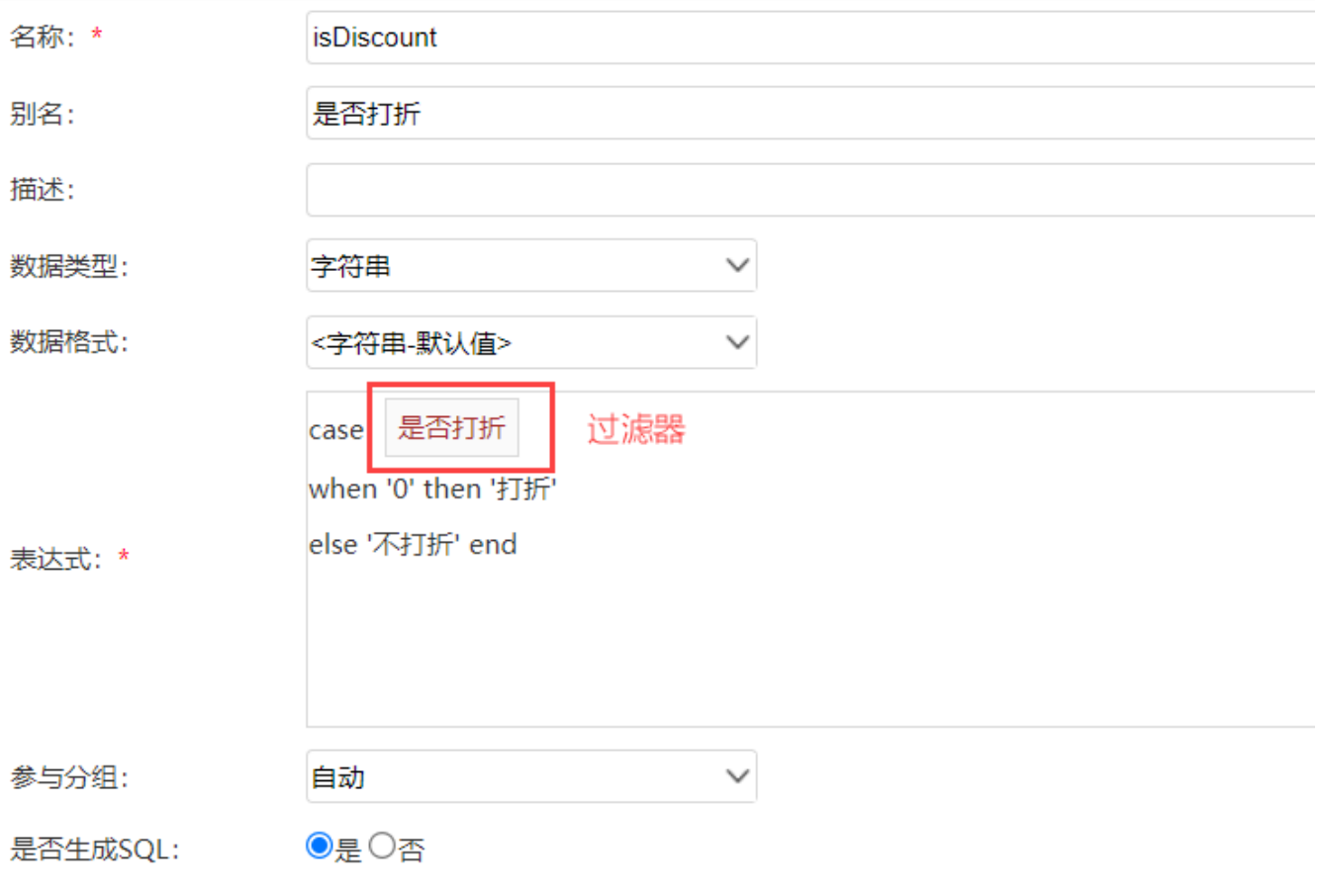

(2)运用计算字段:

# 新报表

# 共2154行 每页 10 行 《〈 1 /216 > 》

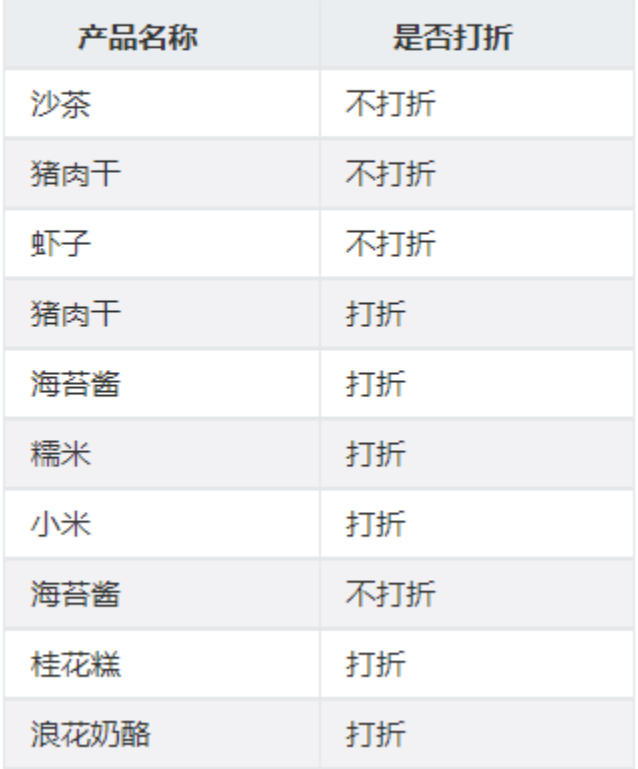

## 表达式拖动对象为函数

以创建计算字段: "祥细地址"为例:

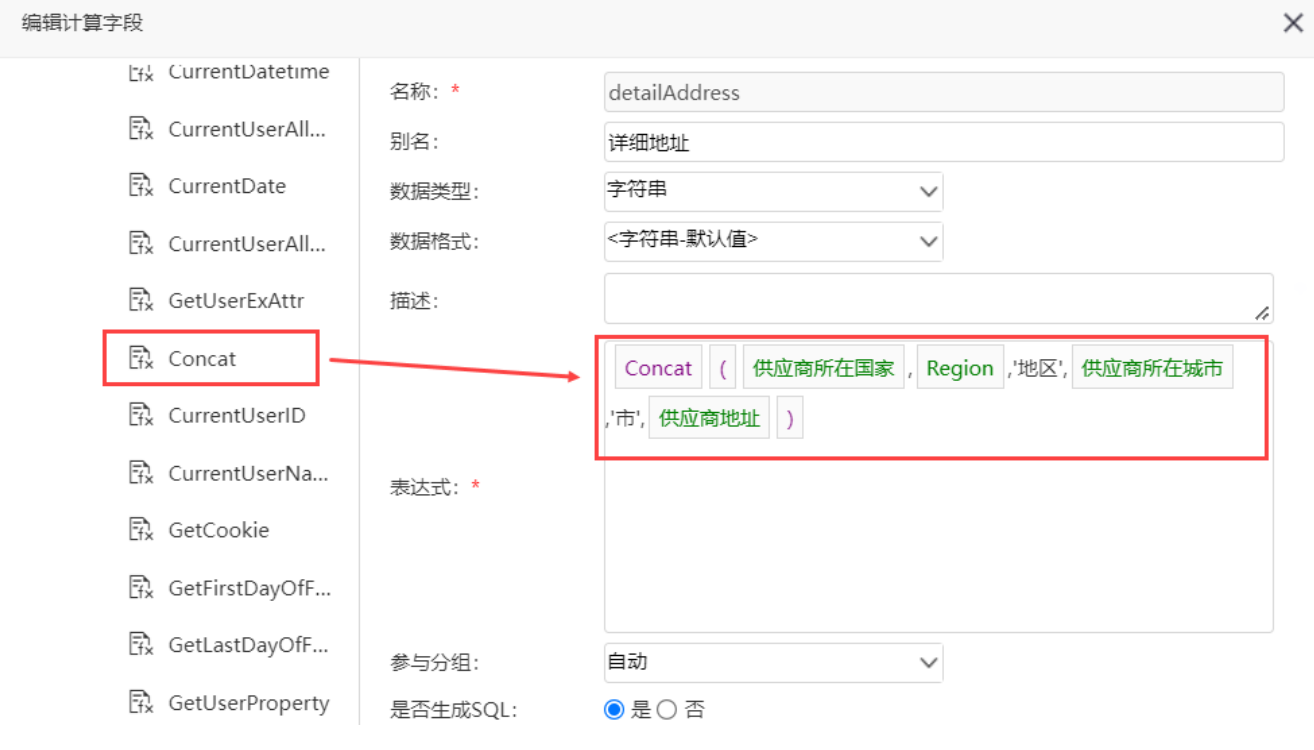

(2)运用计算字段:

新报表

共78行 每页 10 行 《 〈 | 1 | / 8 > 》

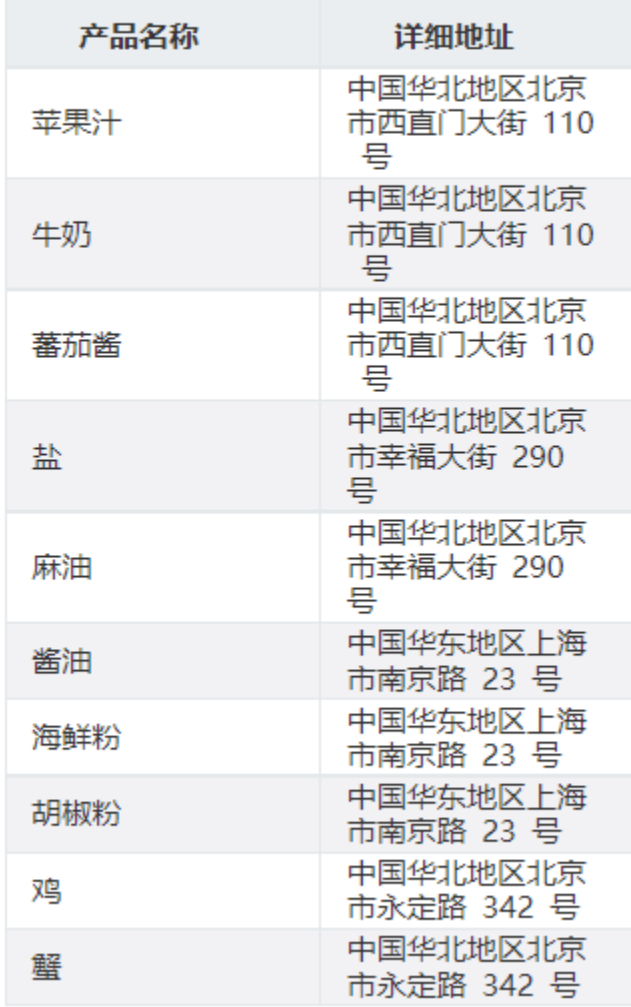

### 表达式拖动对象为视图

以创建计算字段:"产品是否售罄"为例: (1)输入表达式:

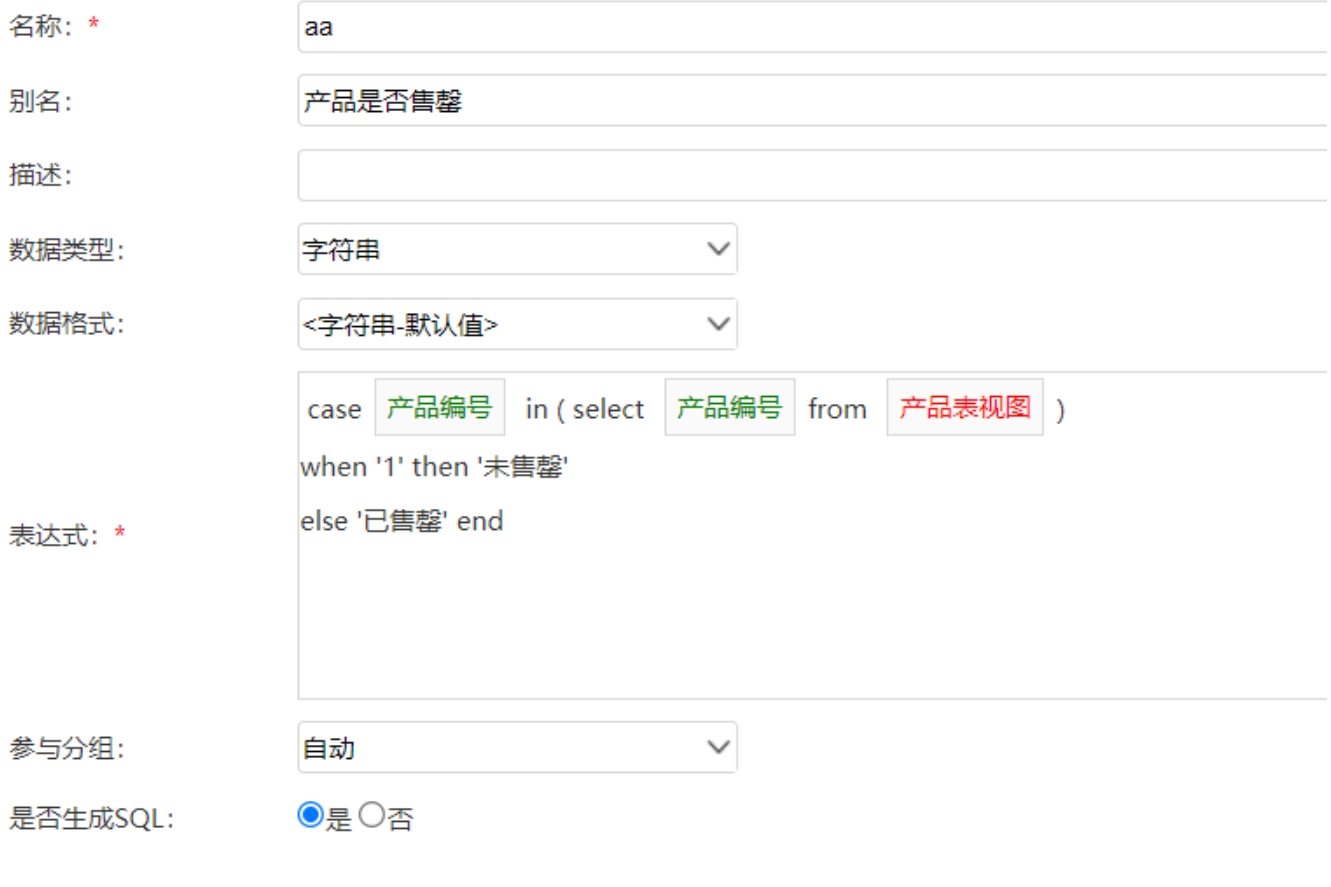

(2)运用计算字段:

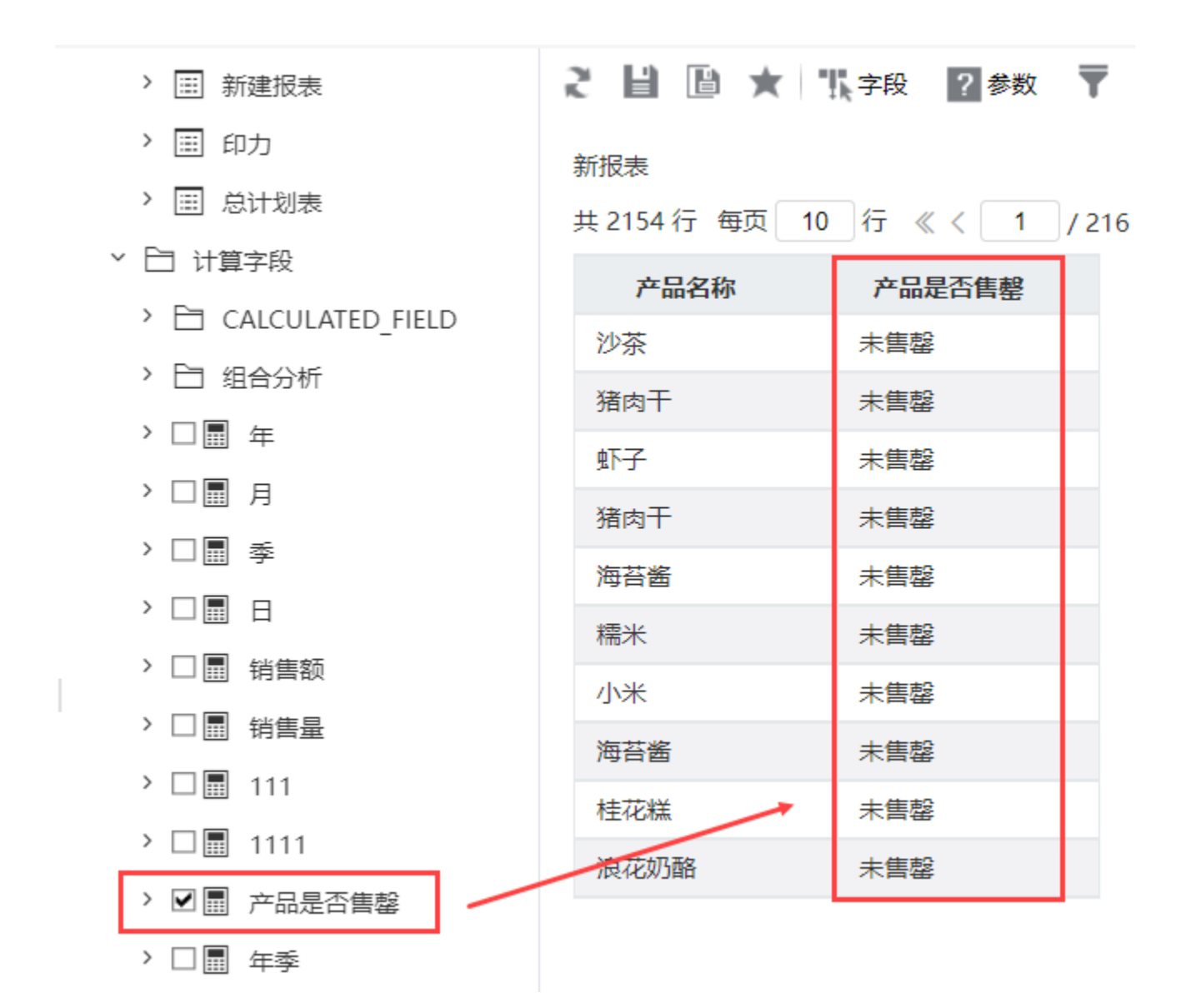

表达式拖动对象为业务属性

以创建计算字段"总价"为例:

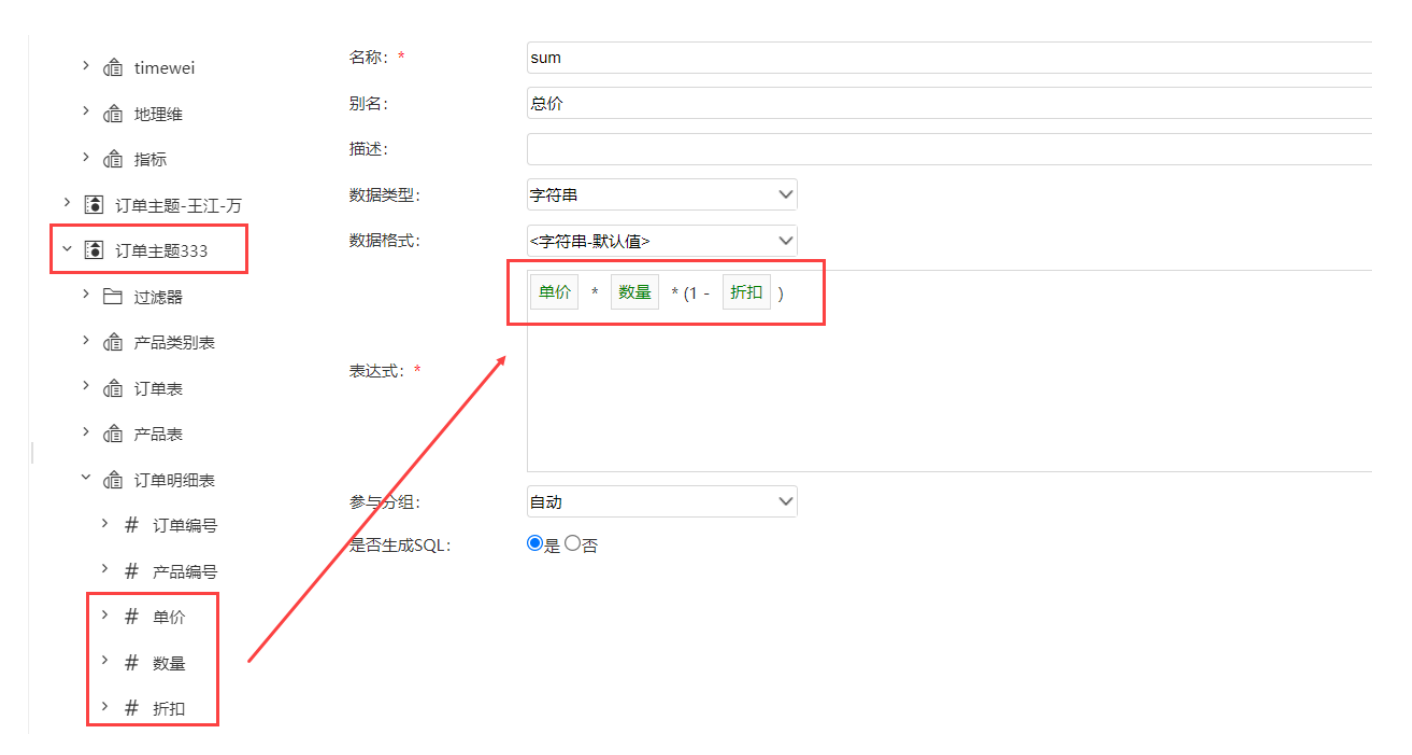

(2)运用计算字段:

## 新报表

共2154行 每页 10 行 《 〈 | 1 / 216 > 》

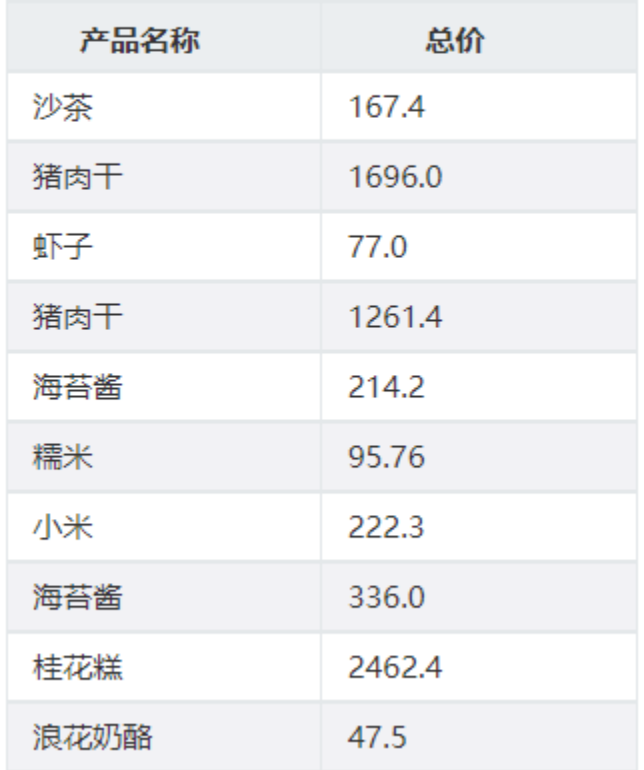

#### 表达式为用户属性

如需了解[用户属性](https://history.wiki.smartbi.com.cn/pages/viewpage.action?pageId=44499231),可参考文档:用户属性